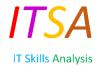

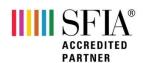

## Client Account SFIA Job Role Profile Builder Guide

Go to: www.validateskills.com and click the 'Login' tab on the right as indicated below:

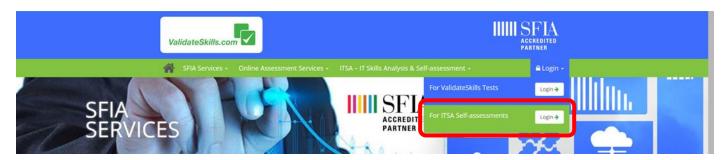

When returning, having already entered your email and password you can simply click on the "Already have an account?' link before clicking the Login link to sign back in.

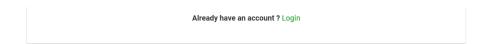

If returning, enter the email address you registered previously and your password. If you have forgotten your password you can use the "forgot your password" link to re-set it.

| Log In           |                      |  |
|------------------|----------------------|--|
| Your email Id    |                      |  |
| Tour official to |                      |  |
| Password         |                      |  |
|                  | Login                |  |
|                  |                      |  |
|                  | Forgot your password |  |
|                  | Create a new account |  |

You will see the 'Org Dashboard' with the additional **Extra tools** at the bottom. These are added under annual license and are separate from the token purchase process.

**Job Role Builder** - This tool allows your organisation to build SFIA role profiles, taking into account the skills each role needs and at which level. By adding each role profile it will allow ITSA to build a number of helpful reports so that you can compare the skills the organisation needs against the data arising from the employees' completed questionnaires. This allows verifiers and employees to cross-reference and analyse their skills against the actual skills required by the business.

If you are new to SFIA, or to save you time and effort, we can map your job roles to SFIA for you using this tool. We'll work from your existing job role documentation, such as a job description, and map it to SFIA before adding all your mapped role profiles to your ITSA account. For more details email <a href="mailto:enquiries@validateskills.com">enquiries@validateskills.com</a>

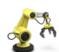

The Job Role Builder area is represented by this icon.

Click on the icon.

If it's your first time in the SFIA Role Profile Builder, there will be no roles shown unless an example has been added.

If you already had roles loaded you can view these roles by clicking the blue role title on the left hand side.

You can also view the SFIA skills 'Heat Map' showing all the mapped roles and the many Skills Codes represented.

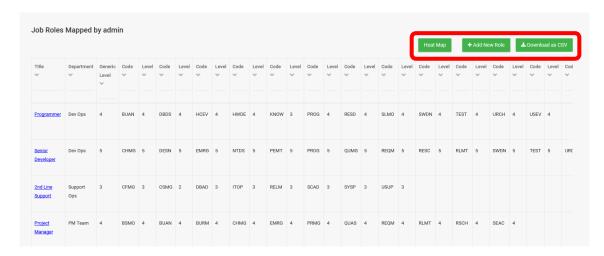

To add a new role click Add New Role at the top right of the page.

You will see the SFIA Level descriptors 1 to 7. You can click up and down the numbers to see the relevant descriptors corresponding to that Level.

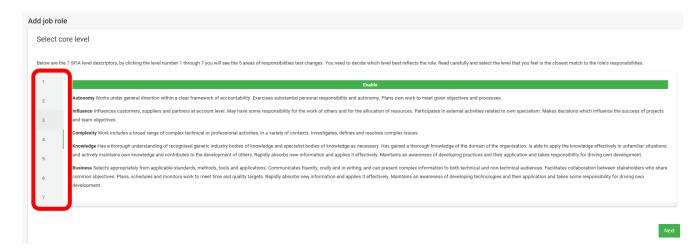

Here you need to make a careful selection as to which SFIA Level best matches the role you are building. You can change the Levels at any time by clicking the back button or coming back later to change the Core Level for a role.

Read the descriptions carefully and when you are satisfied with the Level you have chosen, click to continue.

If you have select, for example, Level 4 as the Core Level of responsibility then all the SFIA Skill Codes relating to Level 4 will appear on this page. You can still view the other Level codes by clicking on any of the other Level buttons.

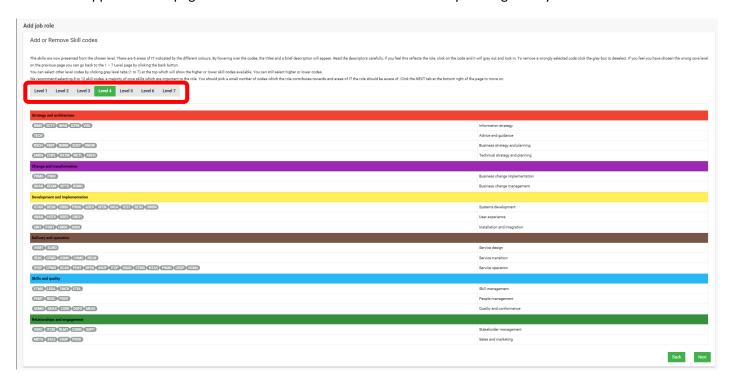

The next page shows all the Skills Codes relating to the Level you have chosen. You can go up and down the Levels to select codes, as it's not uncommon for roles to have the odd one or two codes from the next higher or lower Level.

You can now hover over each of the codes you believe represent the skills of the role. By hovering on a code, the descriptor box will appear allowing you to read the descriptor for that code to see if it fits the role and to help you to decide if it should be included.

By clicking those codes you wish to include, they are then picked for selection and will highlight in green.

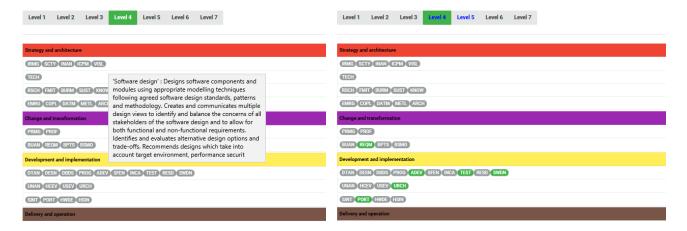

You can see in the right-hand image above that the Level 5 button is in blue text. This indicates that a code or codes have been selected at Level 5.

Once you are sure you have selected all the Skills Codes for the role, you can click at the bottom right of the page. You can also go back to change the Core Level of responsibility if you wish.

The next screen populates all of your choices and brings them all together as seen below.

They will all start as "Core" codes in the tick box highlighted in red below.

You can now categorise your codes into their priority status as follows:

**Core** = The core skill set required for the major part of the role on a day-to-day basis.

**Con** = Skills contributing towards the role, but only required and called upon from time to time.

Aw = Awareness of these skills is needed, but they may not be within the role's direct remit.

Simply click the radio buttons to make your choices.

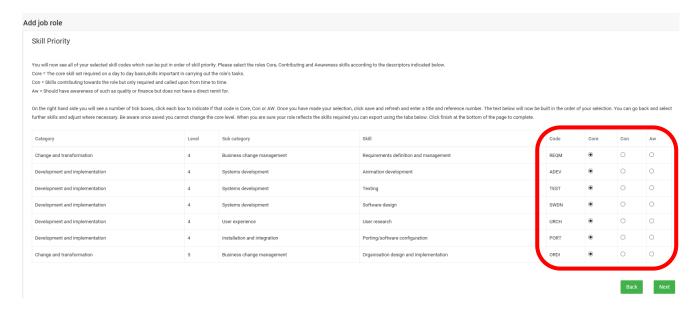

You can go back and change your choices if you feel there are codes missing or which need changing.

If you feel you have selected the wrong codes or Level then you can go back and change them. Don't worry, all your chosen codes will remain!

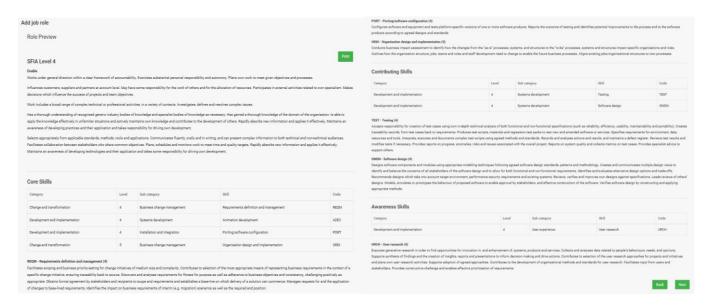

When you are comfortable with your choices, click at the bottom of the page.

You will be asked to give the role you have just built a title so that it can be used within the ITSA database. Those employees who have completed a questionnaire and who have a corresponding role title will be identified for comparison against the mapped role. So having the correct job role title is critical in capturing the relevant data.

| A | dd job role  |      |      |
|---|--------------|------|------|
|   | Save Role    |      |      |
|   | Role *       |      |      |
|   | Department * |      |      |
|   | Comments *   |      |      |
|   |              |      |      |
|   |              | Back | Save |

When you click your new job role will be added to the list.

You can return at any time to edit or delete your role by using the icons show in the image below.

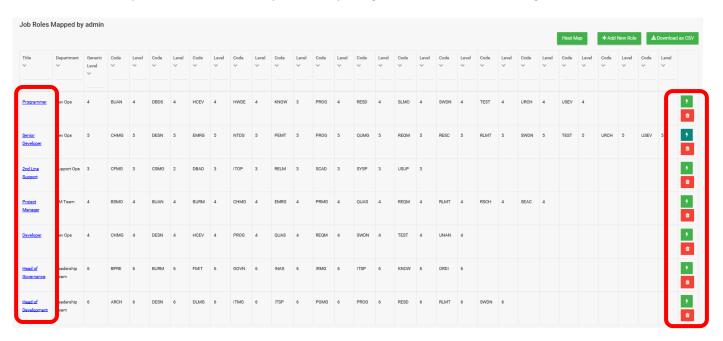

At the end of the table you will see two icons per role:

By clicking the green box you will be taken to the Skills Analysis page where you will see listed each employee who has that role and how their competencies, arising from their verified and agreed ITSA report, align with it.

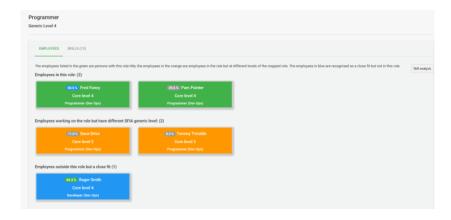

You can also click the trash bin symbol to delete roles if necessary, but please be certain that you want to do so as they will be deleted completely! If you make a mistake you will need to build the role all over again. However, as soon as you put it back with the same title, the data will automatically be allocated to it.

If you are compiling a number of SFIA roles, you may wish to see which codes across all roles exist across all the SFIA Levels. We have introduced a Heat Map . Click the button at the top of the page and you will be taken to a chart which indicates all of your choices across all roles, revealing where skills gaps exist.

|                          | Heat Map Core Codes in the organisations job roles built so far. |   |                          |   |   |   |   |   |                |
|--------------------------|------------------------------------------------------------------|---|--------------------------|---|---|---|---|---|----------------|
| <b>≛</b> Download as CSV |                                                                  |   |                          |   |   |   |   |   |                |
|                          |                                                                  |   | SFIA Skills Distribution |   |   |   |   |   |                |
| Code                     | skill                                                            | 1 | 2                        | 3 | 4 | 5 | 6 | 7 | Roles by Skill |
| ADEV                     | Animation development                                            |   |                          | 0 | 0 | 0 | 0 |   | 0              |
| ARCH                     | Solution architecture                                            |   |                          |   | 0 | 0 | 1 |   | 1              |
| ASMG                     | Asset management                                                 |   | 0                        | 0 | 0 | 0 | 0 |   | 0              |
| ASUP                     | Application support                                              |   | 0                        | 0 | 0 | 0 |   |   | 0              |
| AVMT                     | Availability management                                          |   |                          |   | 0 | 0 | 0 |   | 0              |
| BENM                     | Benefits management                                              |   |                          |   |   | 0 | 0 |   | 0              |
| BPRE                     | Business process improvement                                     |   |                          |   |   | 0 | 1 | 0 | 1              |
| BPTS                     | Business process testing                                         |   |                          |   | 0 | 0 | 0 |   | 0              |
| BSMO                     | Business modelling                                               |   | 0                        | 0 | 1 | 0 | 0 |   | 1              |
| BUAN                     | Business analysis                                                |   |                          | 0 | 2 | 0 | 0 |   | 2              |
| BURM                     | Business risk management                                         |   |                          |   | 1 | 0 | 1 | 0 | 2              |
| CFMG                     | Configuration management                                         |   | 0                        | 1 | 0 | 0 | 0 |   | 1              |
| CHMG                     | Change management                                                |   | 0                        | 0 | 2 | 1 | 0 |   | 3              |

If you require any help in navigating the SFIA Role Profile Builder tool, please do not hesitate to email:

enquiries@validateskills.com

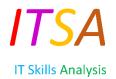